## **Mobile App Set Up Instructions**

**Step 1:** Sign into Online Banking at www.bankwithpeoples.com using your User ID and Password.

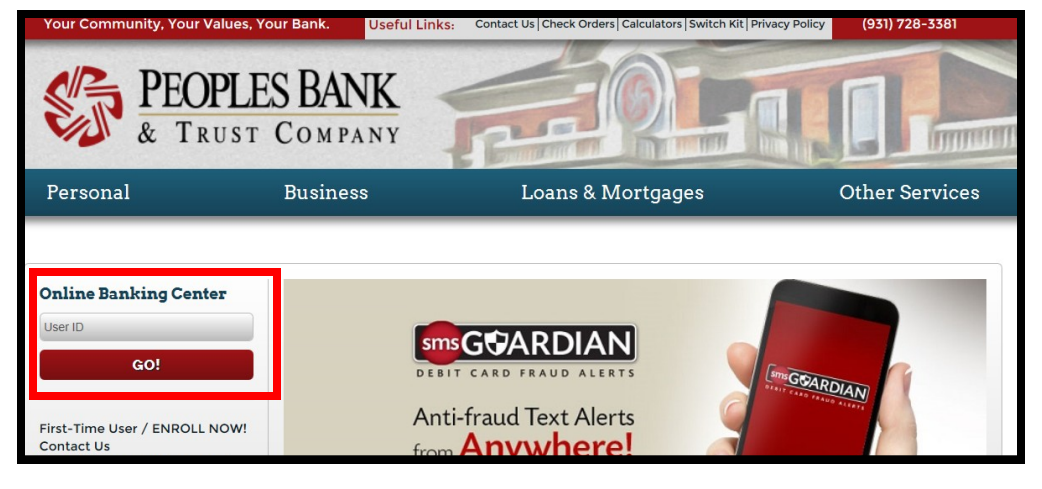

**Step 2:** Click on the "Settings" tab.

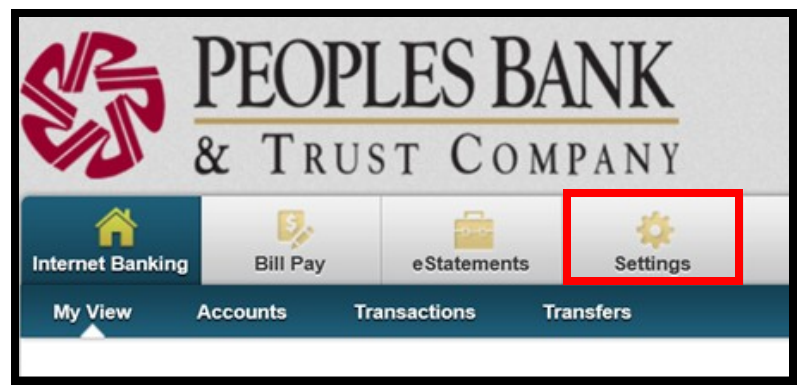

**Step 3:** Click on the "Mobile Settings" tab.

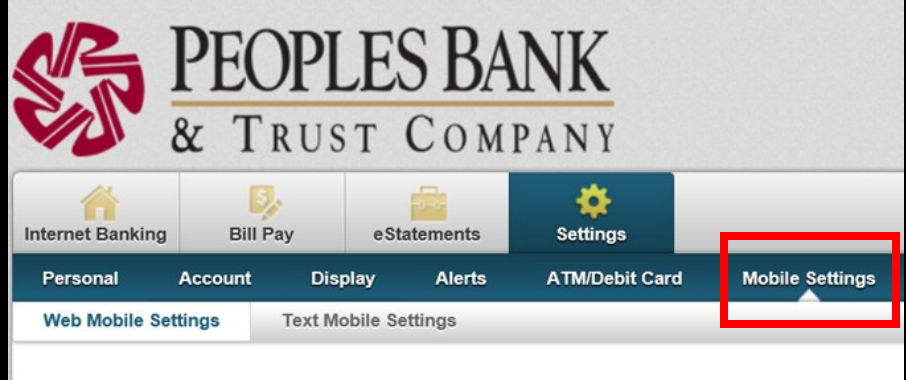

- **Step 4:** Check the box to enable web access.
- **Step 5:** Choose "Yes" or "No" if you would like to receive text message alerts.
- **Step 6:** Enter your mobile phone number and select your wireless provider.
- **Step 7:** Check the account(s) that you would like to view on your mobile device.

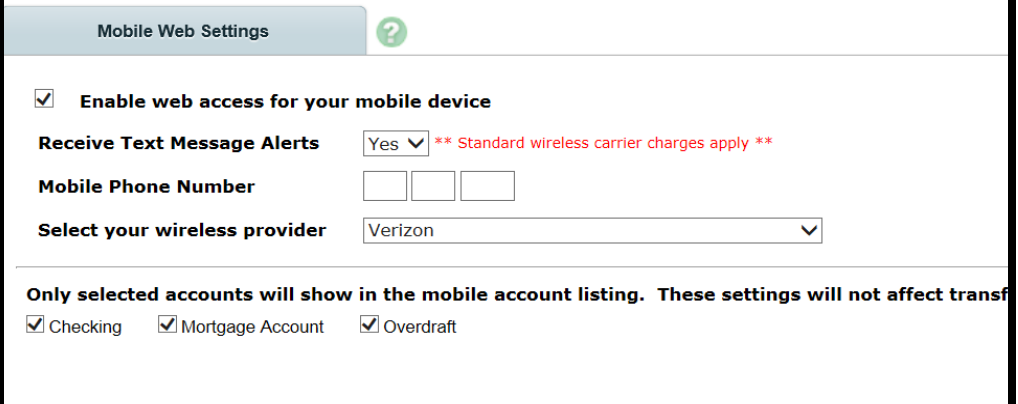

**Step 8:** Click "Submit."

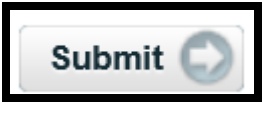